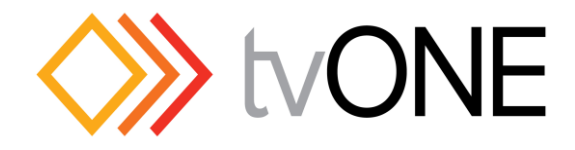

# Crestron modules for tvONE CORIOmaster

Integration Guide

## **1 – Summary**

This document will assist Crestron programmers and installers with the integration of these modules into their program.

The modules were designed to control the CORIOmaster and CORIOmaster mini video wall processors.

# **2 – Resources and Assumptions**

#### **2.1 – Supported Systems**

The modules have been designed for Crestron Series-2 and Series-3 processors with Ethernet capability. An X-Panel layout is provided. This panel is not intended for end users, but is provided so that all features of the modules can be demonstrated and exercised.

### **2.2 – Software and Firmware**

This modules were developed using the following firmware and software versions. Ensure you are using the same version or newer.

CORIOmax Firmware - V1.300B34.P4 Scaling Matrix Crestron Series 2 Processor Firmware – 4.003.0015 Simpl Windows – 4.02.08 Simpl+ - 4.02.07 Simpl+ Cross Compiler – 1.3 Vision Tools Pro-e – 5.1.19

#### **2.3 – Assumptions**

It is assumed that you already have a good understanding of Crestron Programming and Integration. Knowledge of TCP/IP networking would also be beneficial.

It is assumed that the CORIOmaster is installed and functioning correctly, is on the same LAN as the Crestron processor, and is configured with required Presets and Macros.

# **3 – Crestron Modules**

#### **3.1 – Module Format**

The modules have been provided as Simpl+ modules (.usp and .ush) embedded in a Simpl Windows module (.umc). A demo file has also been provided in .smw format to allow for easy copy and paste integration into your project.

A touch panel file has been provided for X-Panels. This is purely for demonstration / evaluation of the modules, and is not intended for direct integration into your project.

#### **3.2 – Features**

Preset Recall Window Source Selection

# **3.3 – Using the modules in your program**

This example shows how to use a Serial I/O logic symbol to pass commands to the module in order to select the source for Window 1 from a set of inputs.

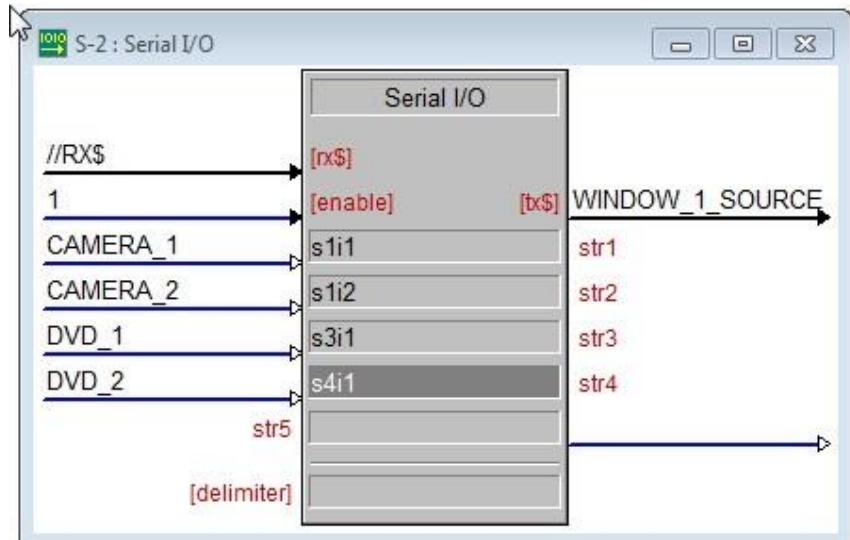

# **3.4 – Testing the modules using the supplied test harness**

The supplied test harness, including an X-Panel file, may be used to test the modules.

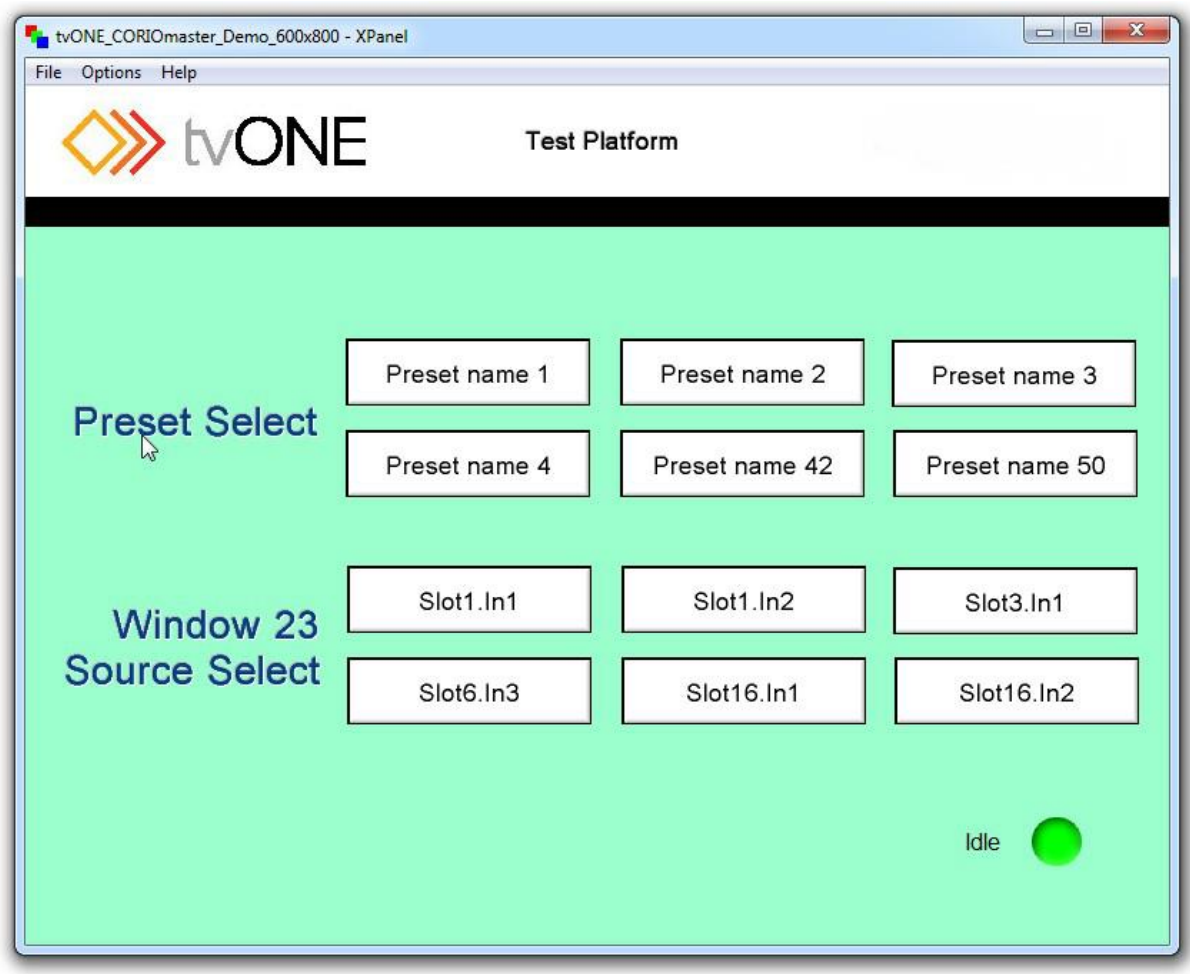

# **4 – Module Arguments**

#### **4.1 – Parameters**

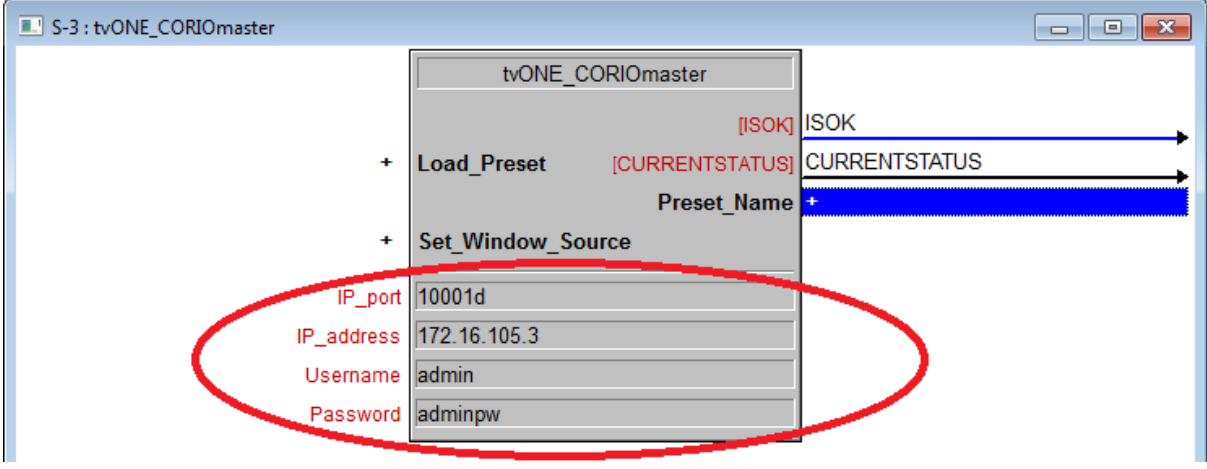

#### **IP\_Port**

Which IP port to use when opening a control connection to the CORIOmaster. Default: 10001

#### **IP\_Address**

Which IP address to use when opening a control connection to the CORIOmaster. Default: 192.168.2.100

# **Username**

CORIOmaster username Default: admin

#### **Password**

CORIOmaster password Default: adminpw

#### **4.1.2 – Input types**

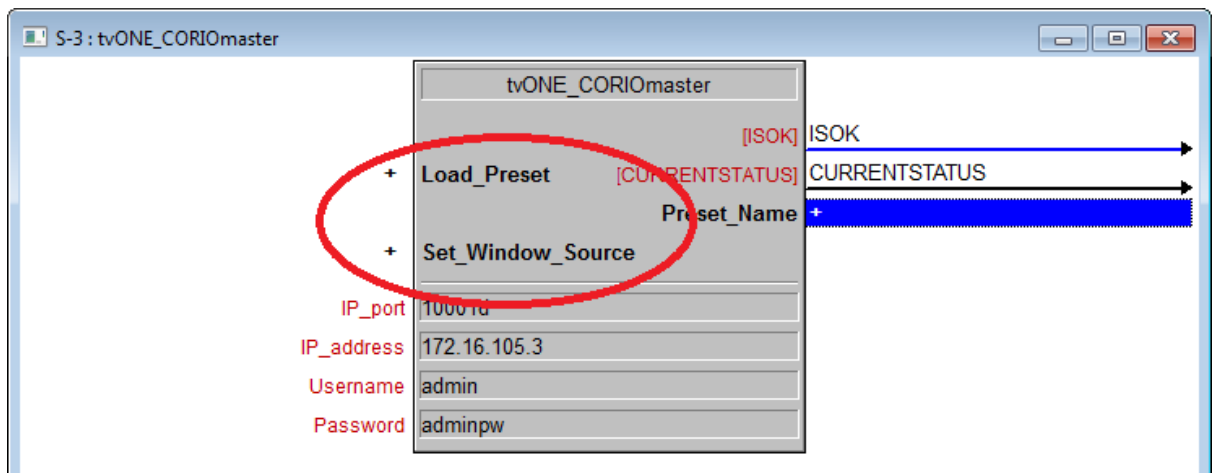

**DIGITAL\_INPUT** LOAD\_PRESET\_1 to LOAD\_PRESET\_50 Pulse to recall the specified Preset.

**STRING\_INPUT** SET\_WINDOW\_1\_SOURCE to SET\_WINDOW\_56\_SOURCE Select which source is routed to a window. Examples: s1i1 means Slot1.In1 s16i4 means Slot16.In4

#### **4.1.3 – Output types**

#### **STRING\_OUTPUT** PRESET\_NAME\_1 to PRESET\_NAME\_50

Provides access to the name assigned to each preset. This might be used as an indirect text source for a button, showing the name of a preset.

# **5 – Troubleshooting and tips**

#### **5.1 – No Connection**

Check the IP\_Address, IP\_Port, Username and Password fields are all correctly entered in the module properties.

Ensure the CORIOmaster is connected to the same LAN as the Crestron processor.

The CORIOmaster allows only one TCP/IP connection at a time. Ensure no other applications are currently connected.